#### In preparation for today's Hands On 2 by IvanaIn preparation for today' s Hands On 2 by Ivana

 $\mathcal{L}^{(n)}$ 

# You need to download a file either :

- –from your VMware session if you use it
- –Or from your Linux session

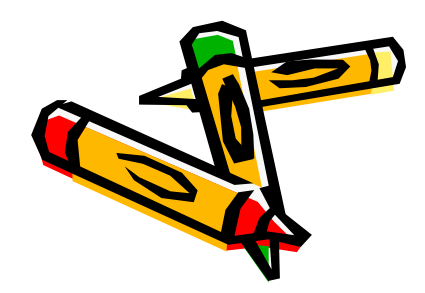

For those who work with VMware player, you  $c$ 

- – Either download the file directly from a terminal opening a web browser
- – Or download the file under Windows and transfer it to your VMware terminal

this is a tutorial to show you how to exchange files between Windows and VMware

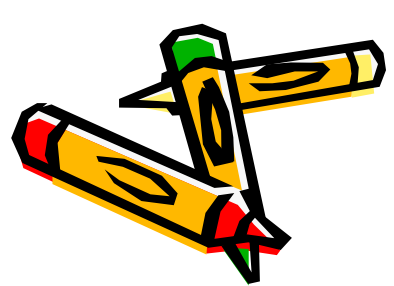

Works only for the last version of VMware player ! (version  $> 2.0$ )

Directly from the VMware terminal :

Open a web browser(in VMware : Applications->Internet->Firefox)

## Download HandsOn2.tgz

# from

 http://geant4.in2p3.fr/2007/prog/IvanaHri vnacova/web/HandsOn2.htm

or from the tutorial program web page

## Save this file in mytestdir

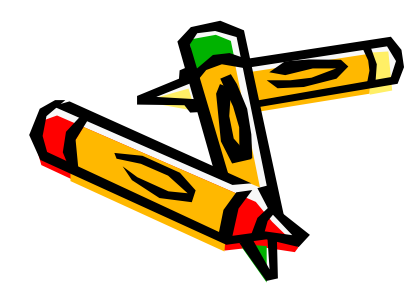

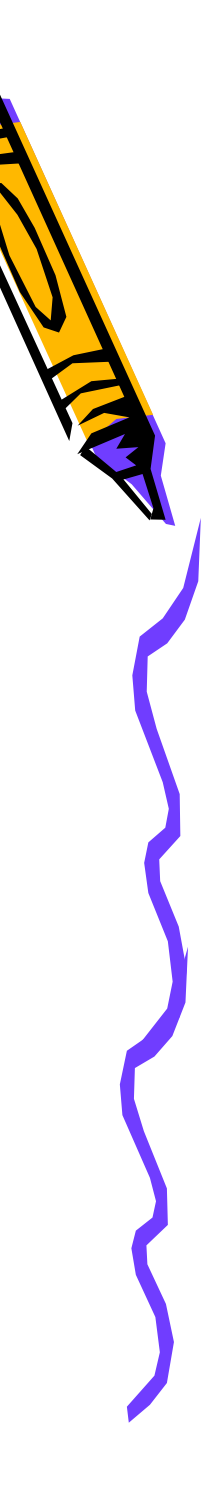

#### If you have downloaded the file under Windows, in order to transfer it to VMware, you need to do as follows …

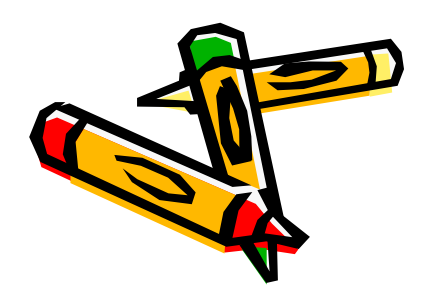

#### How to setup VMware in order to exchange files – once for good

- –Under your VMware session, Actions->Log out->Shut down
- –Make sure your VMware Player application is closed
- –- Open the downloaded installation \*.vmx file with WordPad for<br>example
- –Check the path of the exchange directory (" $C: \Upsilon'$ ) and its linux name ("echanges") and modify it as you want (in the shared folder section)
- –Save this file as a text file
- –Open the VMware <sup>p</sup>layer application
- –Go to the VMware Player menu, select <mark>Shared Folders</mark>…, you<br>should see the name of your directory appear, select Always enabled then OK

Start your Linux machine

–

 Under your linux session, your exchange directory is located at **/mnt/hgfs/share**

**VMware/Linux** 

# /mnt/hgfs/share

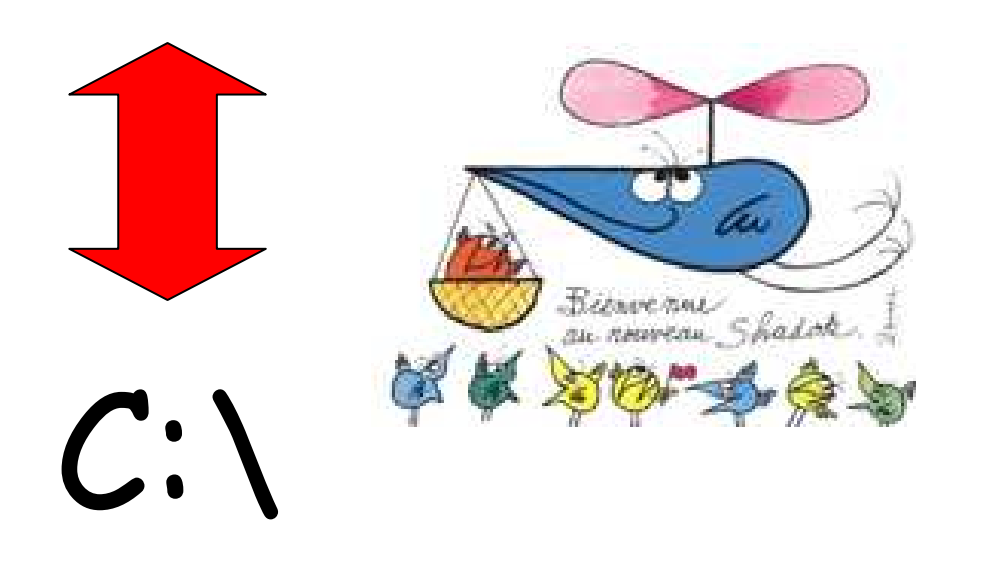

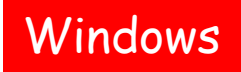

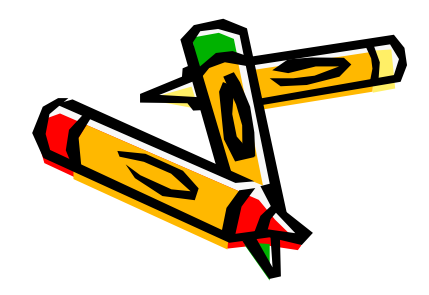

File exchange procedure summarized here :

http://geant4.in2p3.fr/cenbg/vmware.html

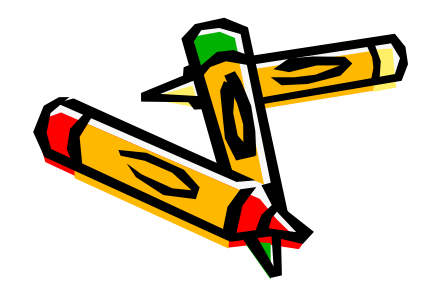

#### A USB key will be circulated if you encounter difficulties in getting the file…

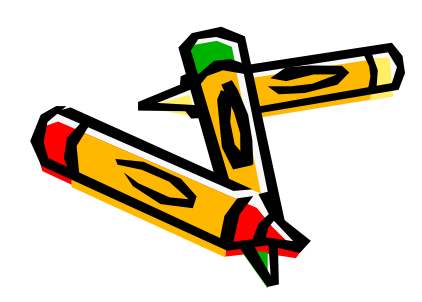